# **Raypak Touch Screen**

### **Quick Start User Guide**

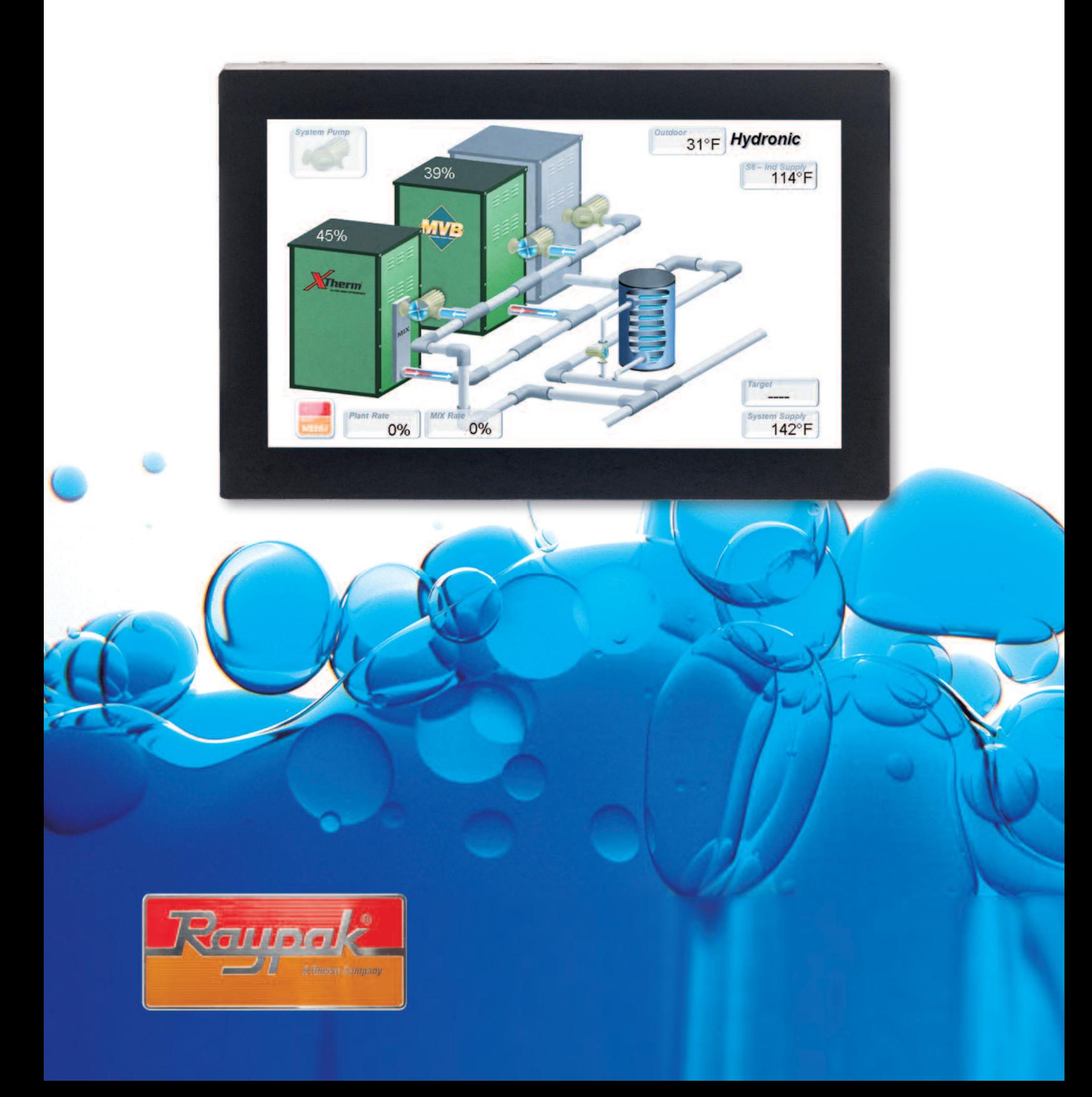

## **The Raypak Touch**

Raypak's capacitive 7" Touch Screen (TS) is the very latest in high-performance, touch screen displays. The Raypak TS has a 7" High Definition WVGA LCD and features a robust capacitive touch panel. The thick protective cover glass, along with the water resistant and glove-enabled touch panel, provides the rugged features required in today's equipment room. The Raypak TS comes with 4GB of onboard flash storage and 4GB of DDR2 SDRAM, allowing for fast rendering of high-resolution images as well as ample storage for monitoring / diagnostic data.

#### **TS MODULE**

- 536Mhz ARM A5 Processor
- 4GB of DDR RAM at 166Mhz
- 4GB eMMC Flash and µSD Card Socket
- Operating Temperature: -20°C (-4°F) to 70°C (158°F)

#### **DISPLAY**

- 7" WVGA (16:9 diagonal)
- Luminance: 500 nit (cd/m2)
- Contrast Ratio: 400:1
- Projected Capacitive Touch
- Operates with gloved hands and rejects liquids
- · Gestures: Tap, Flick, Scroll, Finger Swipe
- 1.1 mm protective cover glass

## **Raypak Touch Screen Interface**

The TS module has the same basic menu distribution as the original LCD Display. When pressing the menu button the menu bar becomes visible at the bottom of the screen, allowing navigation through four additional sub-menus.

#### **VIEW**

There are three selectable View screen types.

- 3D System View
- Master Info or Follower Info
- System View

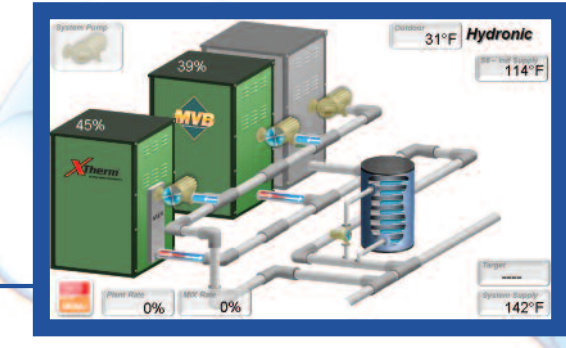

**3D System View** 

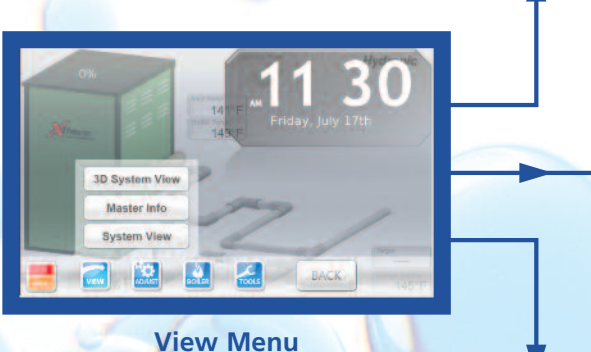

The "3D system view" depicts a graphic representation of how piping arrangements should look and gives a close representation of the real installation. The rest of the screens are less graphic but more focused on data from system or local unit perspective.

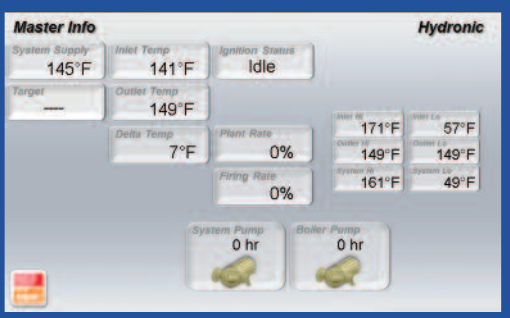

**Master Info** 

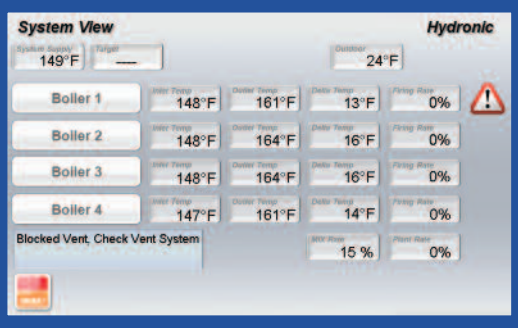

**System View** 

#### ADJUST

Includes many of the settable parameters. Each adjustable value has a small bar on top or aside the value; a green bar indicates a confirmation, while a red bar means that the value displayed is different from the actual saved value. If the SET button is not pressed within 5 seconds, the value will revert to the previous value.

**Adjustments**<br>System Target Setting

 $210^{\circ}F$ 

 $50^{\circ}$ F

 $10^{\circ}$ F

 $+ 1 +$ 

 $+ 1 +$ 

**Target Max** 

**Set** 

**Target Min Set** 

Manual Diff

Some of the sub-screens and/or parameters are dependent on which DIP switches are activated or which mode is active.

- Operation Settings
- System Settings
- MIX Settings
- Indirect Settings
- Outdoor Settings
- Modbus Settings

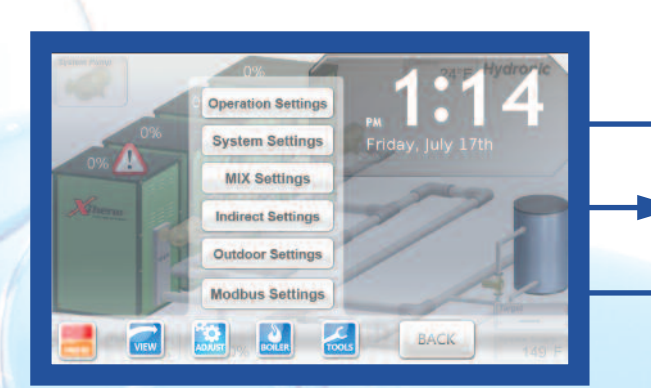

**Adjust Menu** 

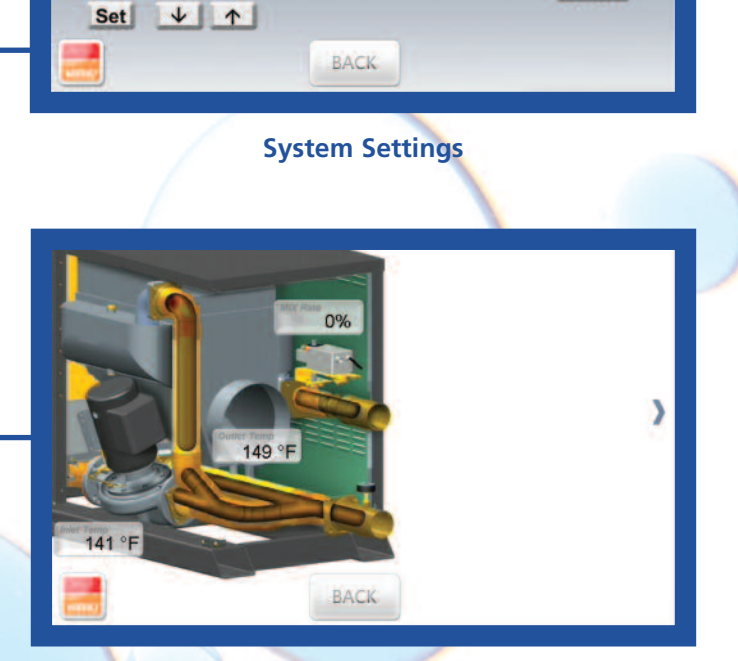

**Hydronic** 

**S6/S7** 

 $180^\circ F$ 

 $\downarrow$  1

 $0:20$ 

 $\downarrow$   $\uparrow$ 

**Target Setpoint** 

Set

Set

System Purge time

**MIX Settings** 

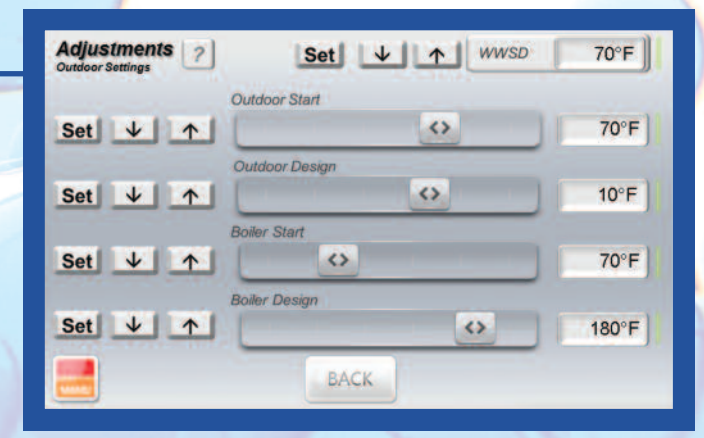

**Outdoor Settings** 

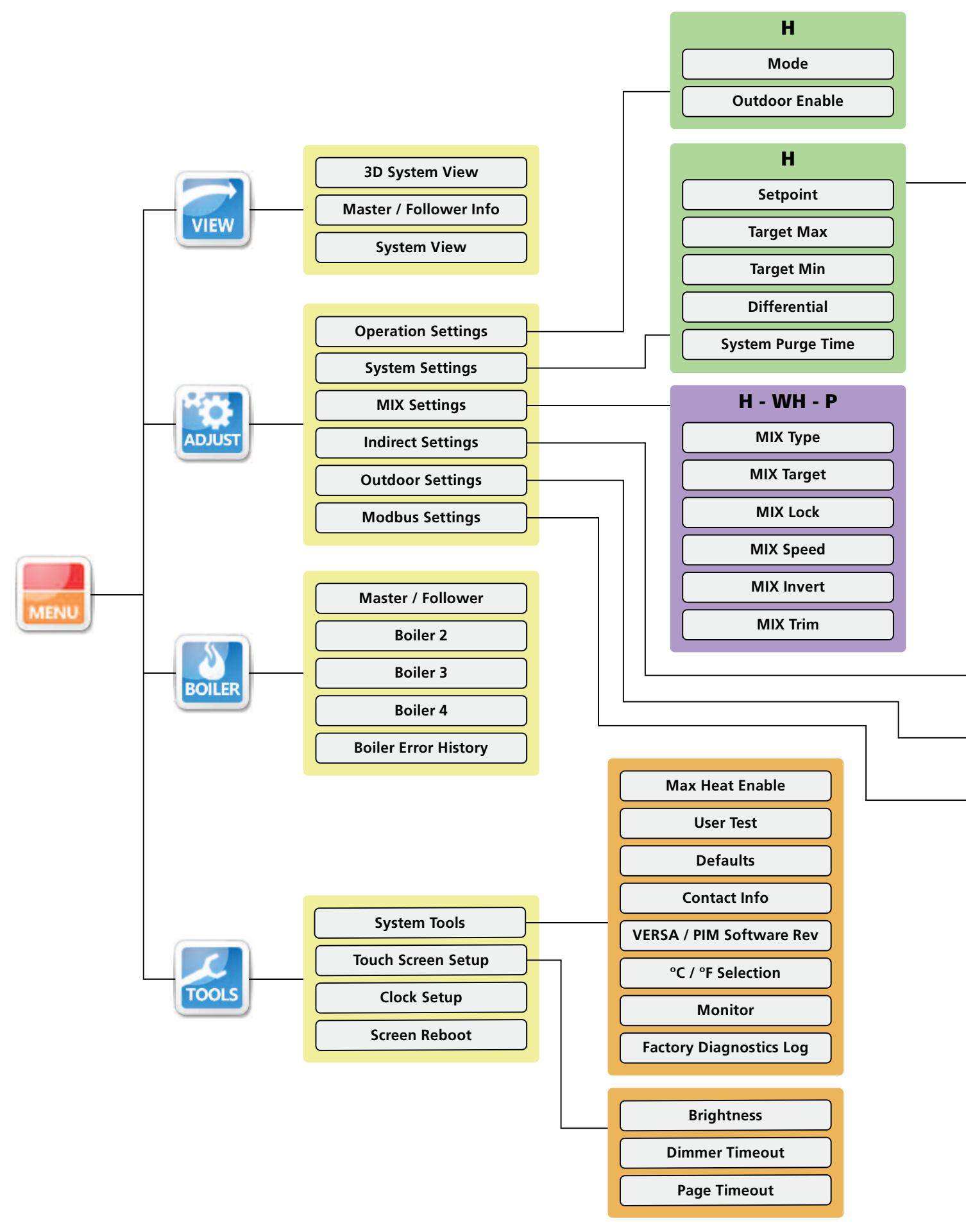

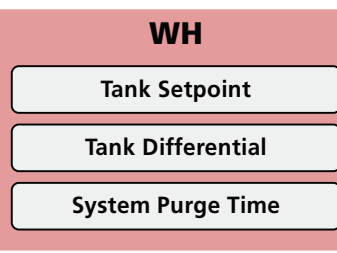

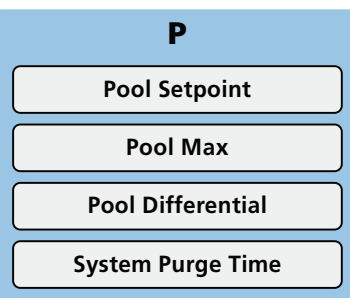

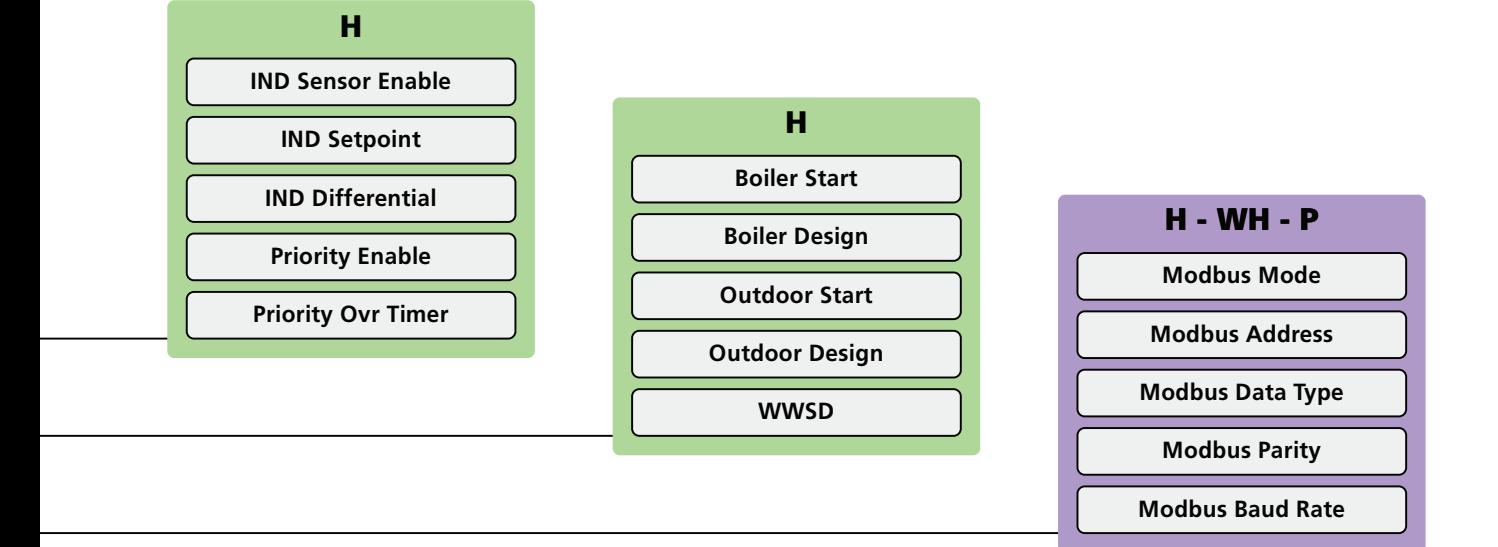

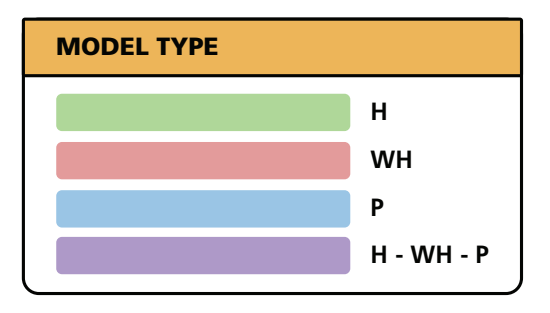

#### BOILER

Whenever a 3D model of the boiler is included as part of the TS graphic library, the principal BOILER page will include a graphical illustration of the boiler. In addition to multiple data points, active errors will also be highlighted in this page indicating where the problem may be.

Basic readings related to boiler operation are also present by sliding out or tapping on the top, right, and/or bottom bar. BOILER pages also include some adjustable parameters. Boiler Error History, as its name describes, will keep track of the error events of the Master and Follower units present in the cascade. A time stamp will be associated to each error.

- Boiler 1 or Follower
- Boiler 2
- Boiler 3
- Boiler 4
- 

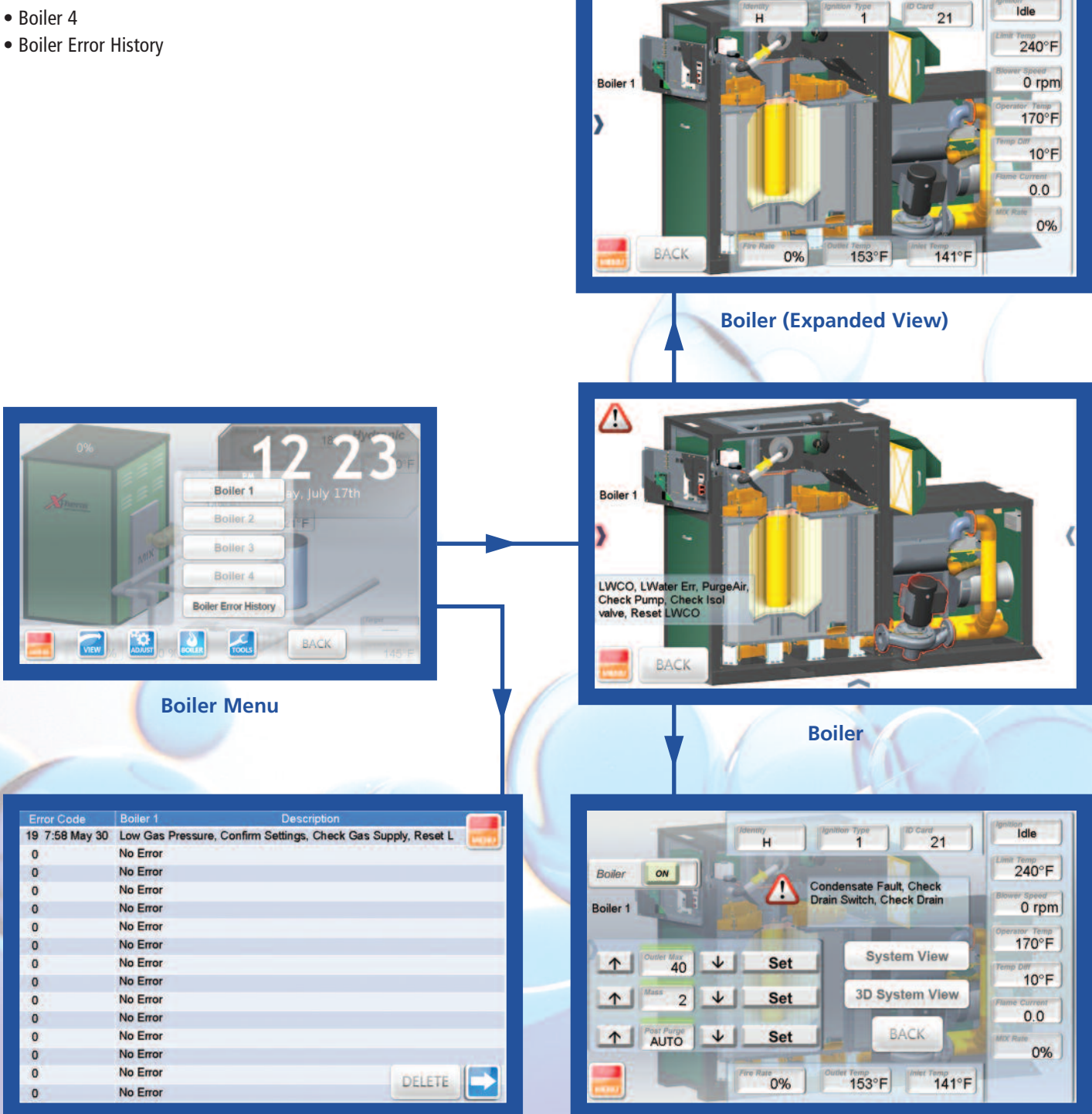

**before Extractle Transfer Extractle Transfer Extractle Transfer Extractle Transfer Extractle Transfer Extractle Transfer Extractle Transfer Extractle Transfer Extractle Transfer Extractle Transfer Extractle Transfer Extra** 

#### **TOOLS**

Several miscellaneous items can be found in this category for the TS operation, such as dimming out, screen time-out timer, Celsius to Fahrenheit, user test execution, touch screen reboot and Defaults operation.

- System Tools
- · Touch Screen Setup
- Clock Setup
- Screen Reboot
- Contact Info

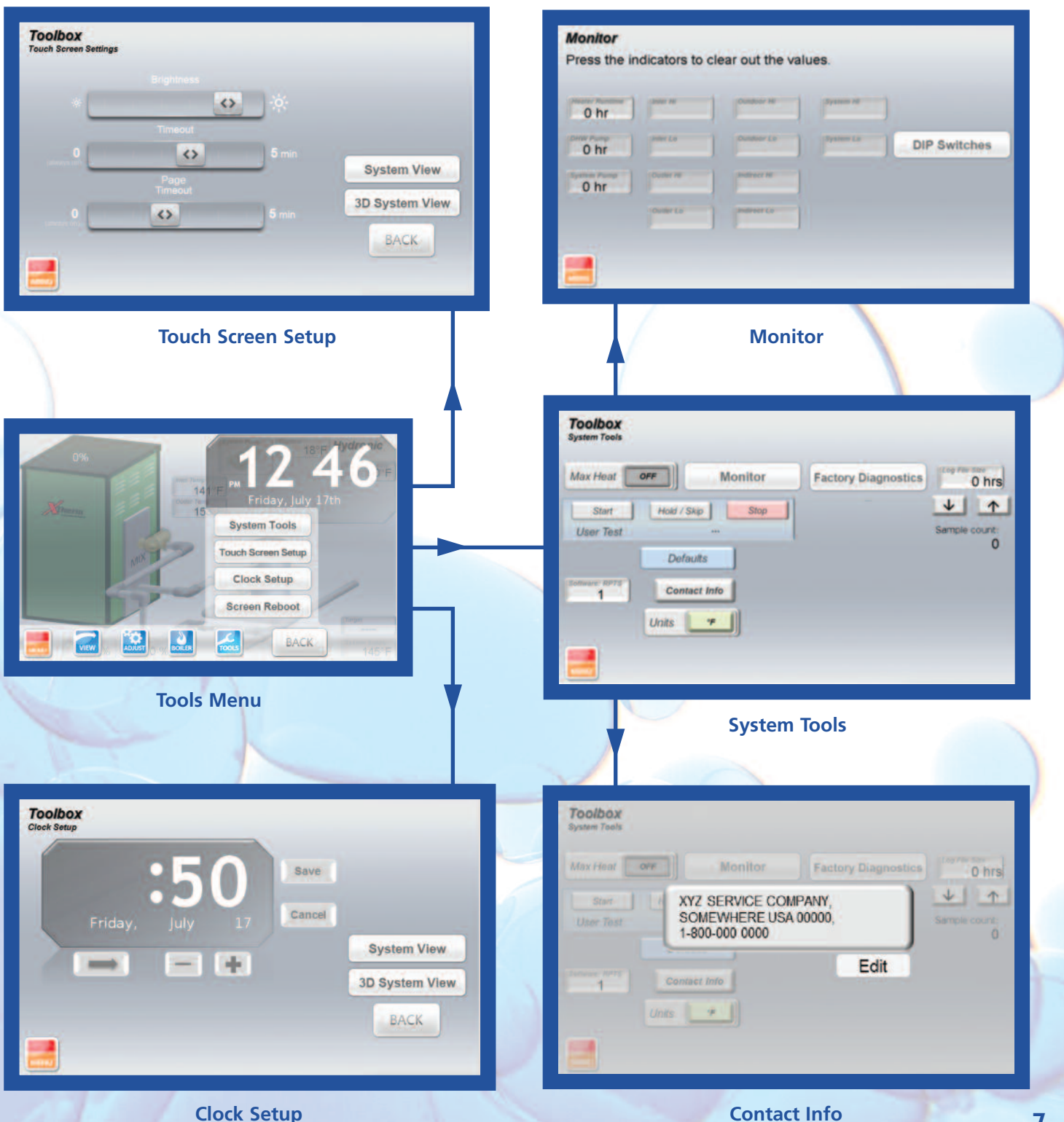

**Clock Setup** 

(continue on next page)

#### CONTACT INFO & PASSWORD

When commissioning the equipment it may be desirable to include contact information for equipment supplier or service company to contact when service is needed. The contact information can be changed by pressing the "Contact" button in the Toolbox menu and then pressing the "Edit" button. Once the "Edit" button is pressed, the "Password" screen will appear, prompting the user to enter a password to allow the contact info to be entered or modified. The default password is "RAYPAKREP".

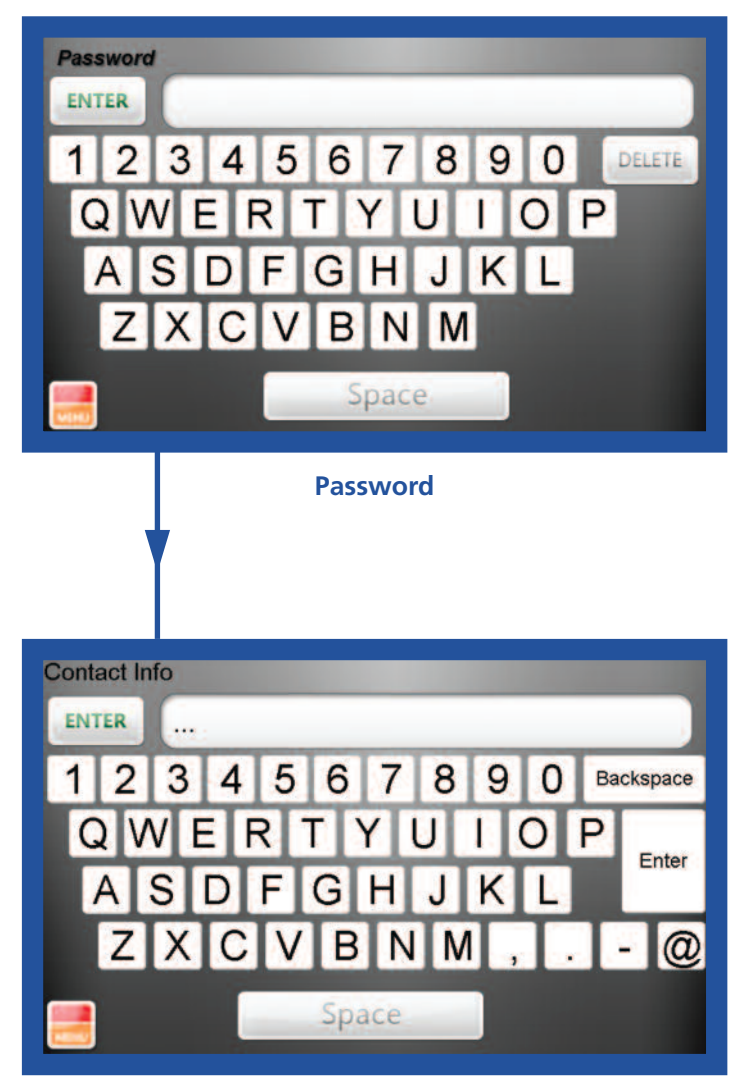

#### **Edit Contact Info**

**NOTE:** When entering contact info, in lieu of the "ENTER" button, use a comma (,) to separate lines of text.

Example: XYZ Boiler Company,(800) XXX-XXXX Appears as: XYZ Boiler Company, (800) XXX-XXXX

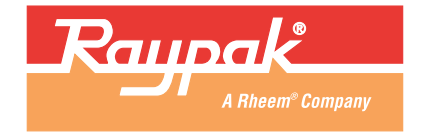